## DAIMLER TRUCK

## **Berechtigung einer Applikation durch den Portal Manager in Alice**

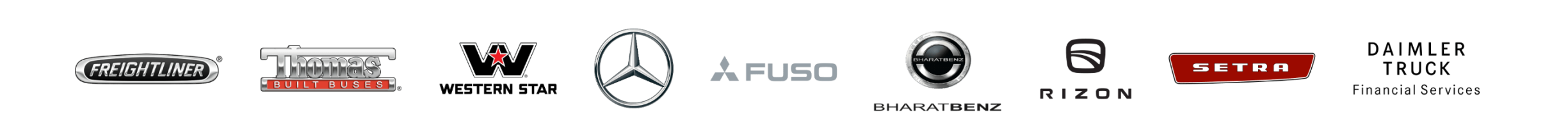

## Schritt 1: Öffnen Sie Alice. (URL: [https://alice.mercedes-benz.com](https://alice.mercedes-benz.com/))

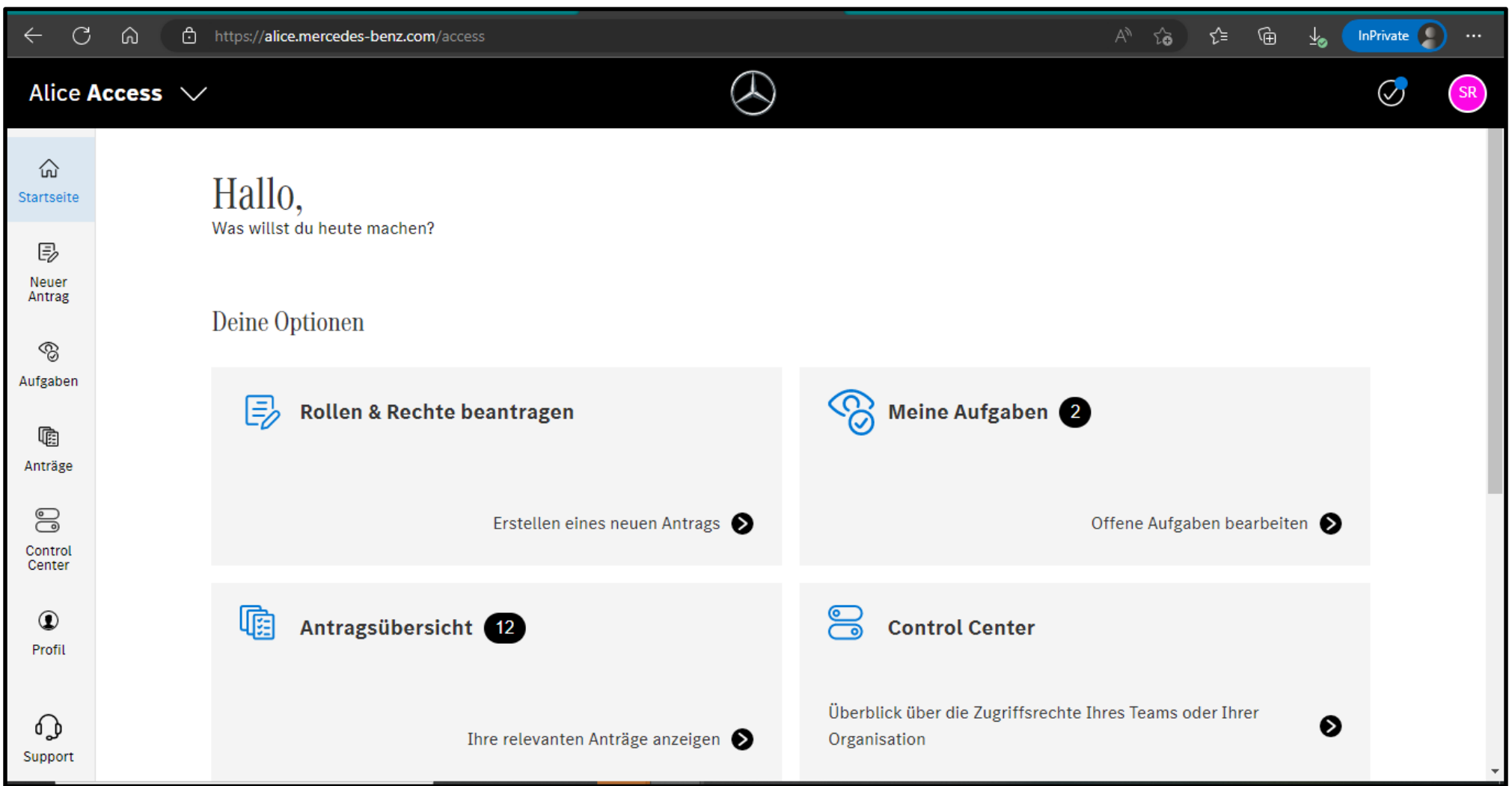

**Schritt 2:** Rufen Sie "**Alice Access**" auf und klicken Sie auf "**Neuer Antrag**" um die Rolle einem bestimmten Benutzer zuzuweisen, klicken Sie auf "**Für jemand anderes**", um den Benutzer auszuwählen.

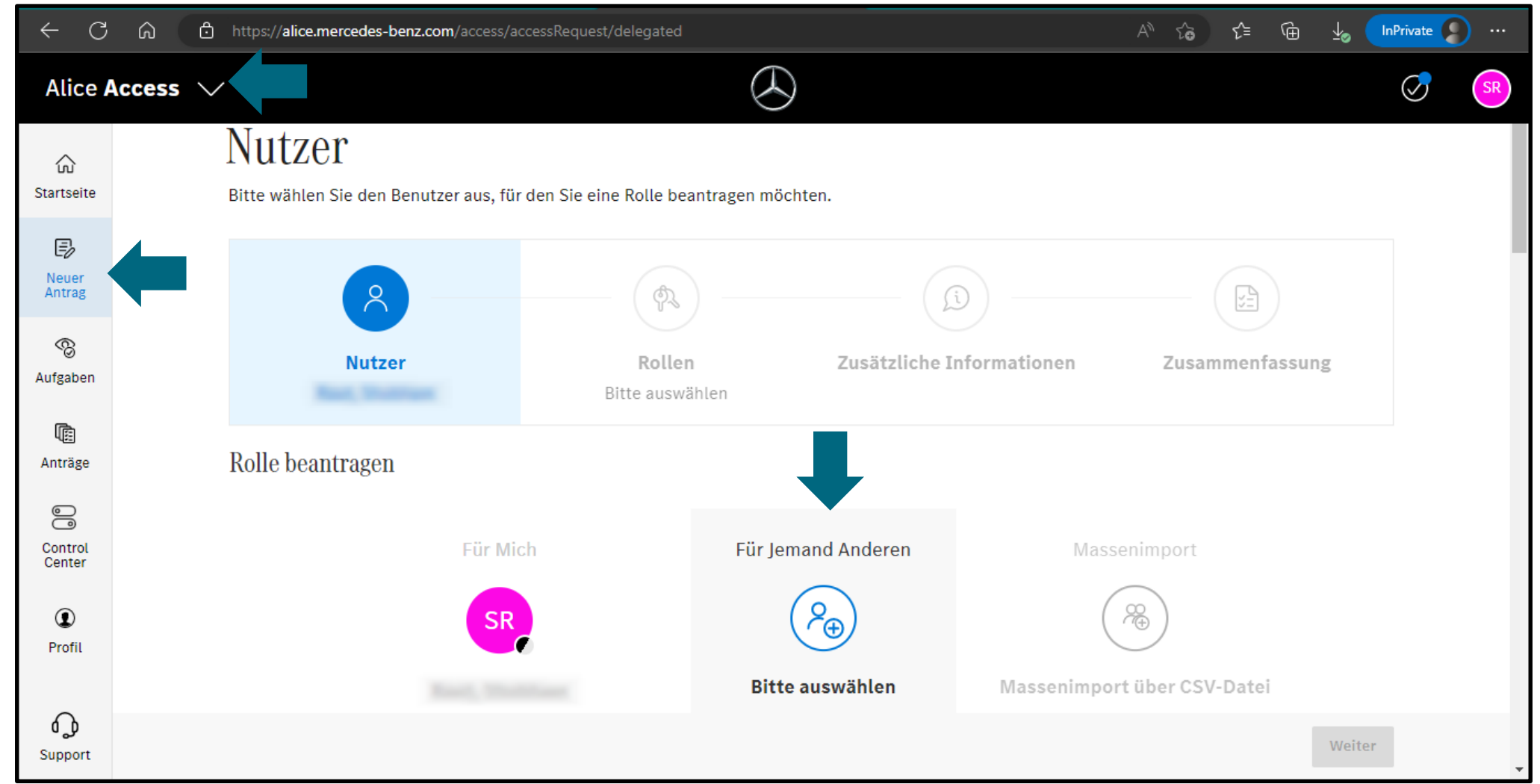

**Schritt 3:** Verwenden Sie die Suchleiste und suchen Sie nach der Benutzer-ID, der Sie die Rolle zuweisen möchten, und klicken Sie auf "**Weiter**".

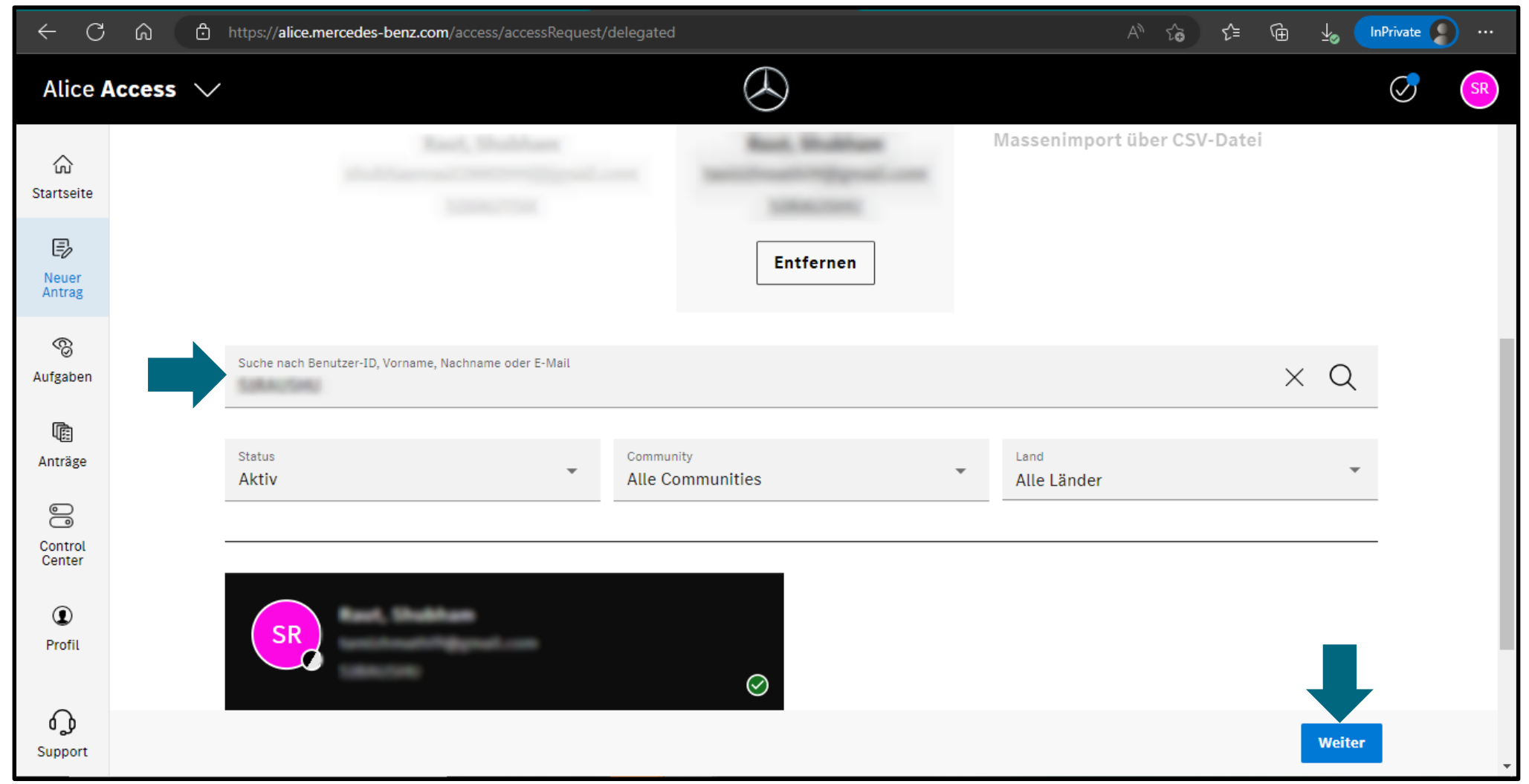

**Schritt 4:** Verwenden Sie die Suchleiste und suchen Sie die Rolle, die Sie dem Benutzer zuweisen möchten.

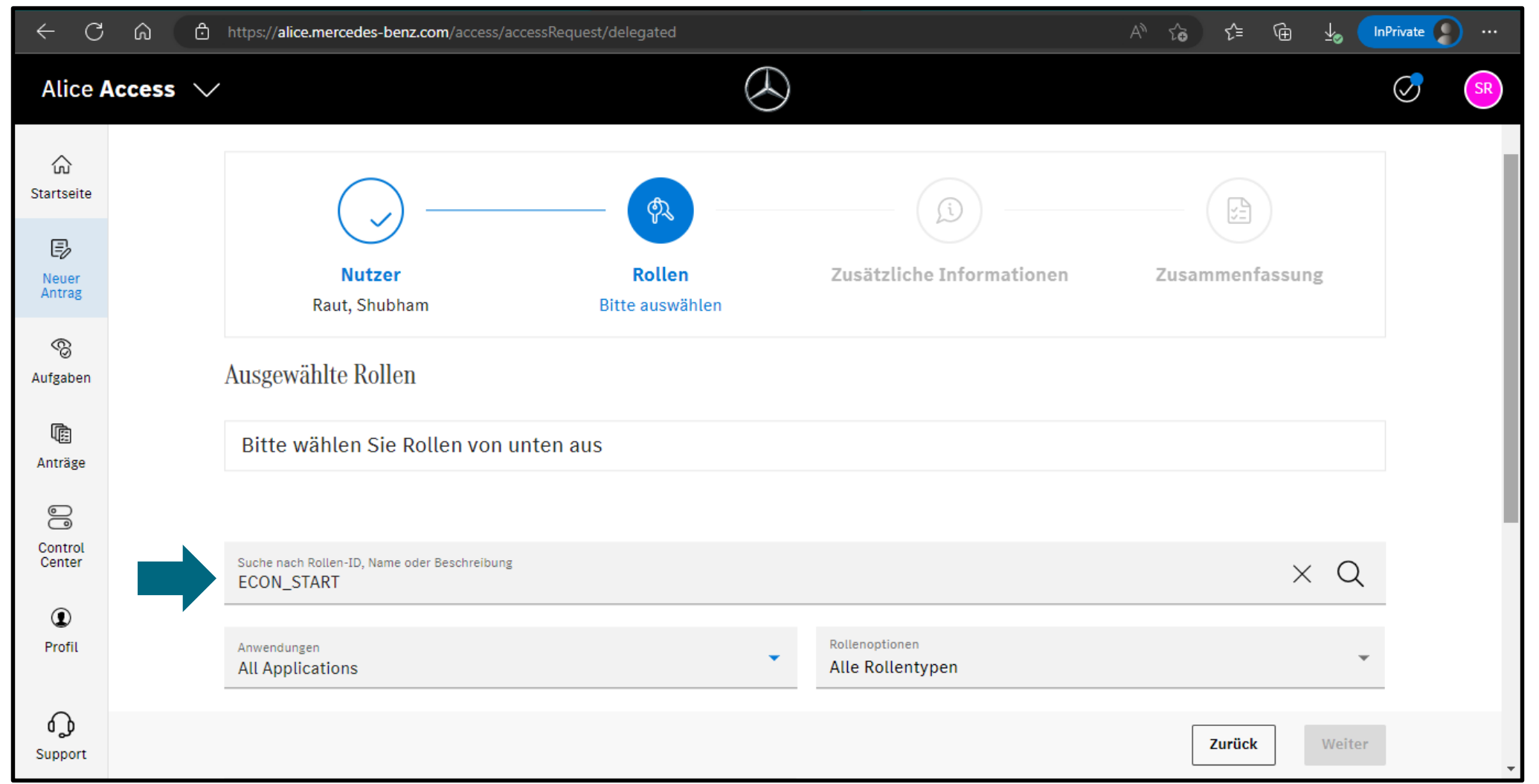

**Schritt 5:** Sobald Sie die Rolle ausgewählt haben, können Sie die Gültigkeit definieren. Sollte das nicht gewünscht sein, klicken Sie das Kontrollkästchen und auf "**Rolle hinzufügen**".

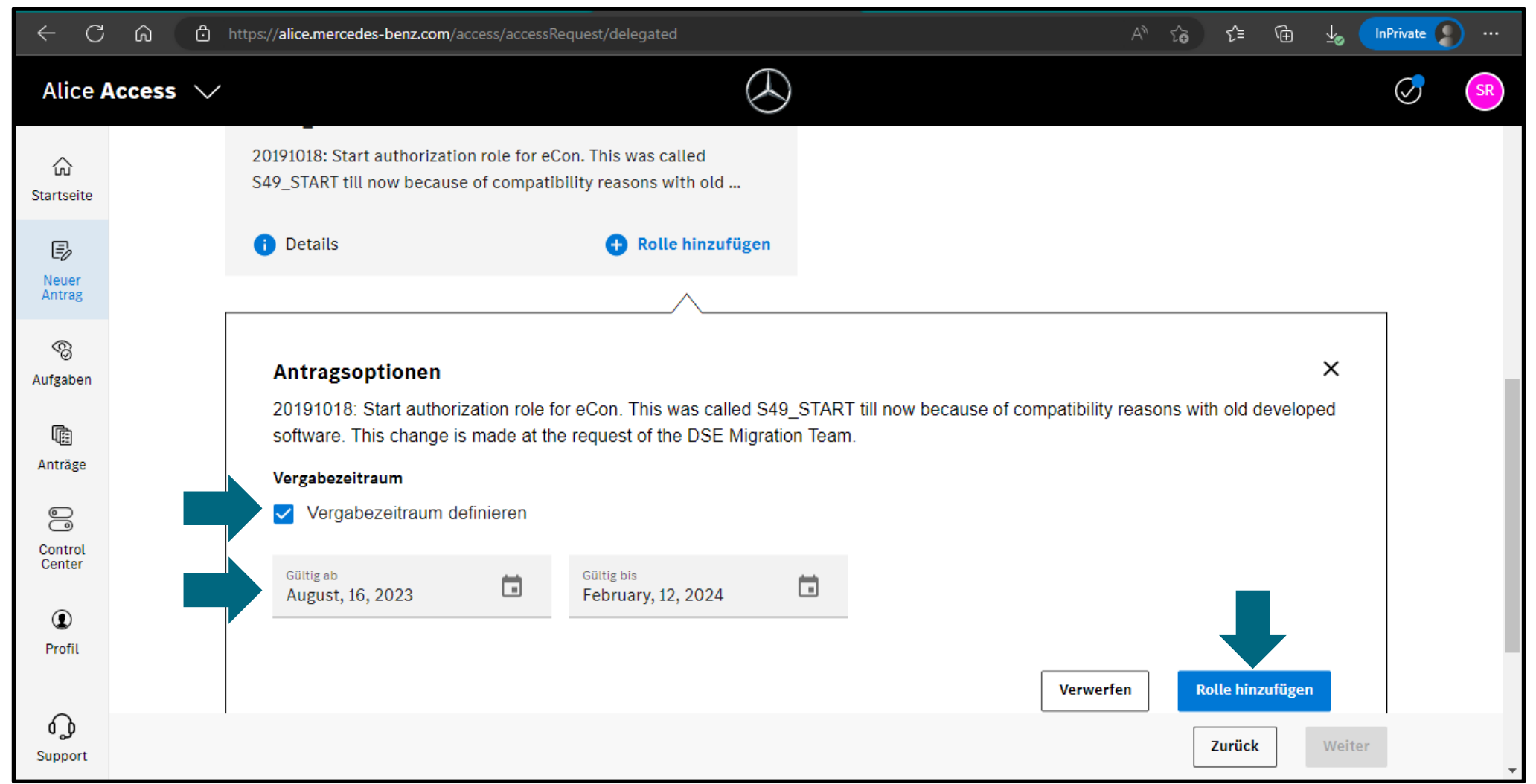

**Schritt 6:** Klicken Sie auf "**Weiter**", sobald ein grünes Häkchen bei der ausgewählten Rolle zu sehen ist.

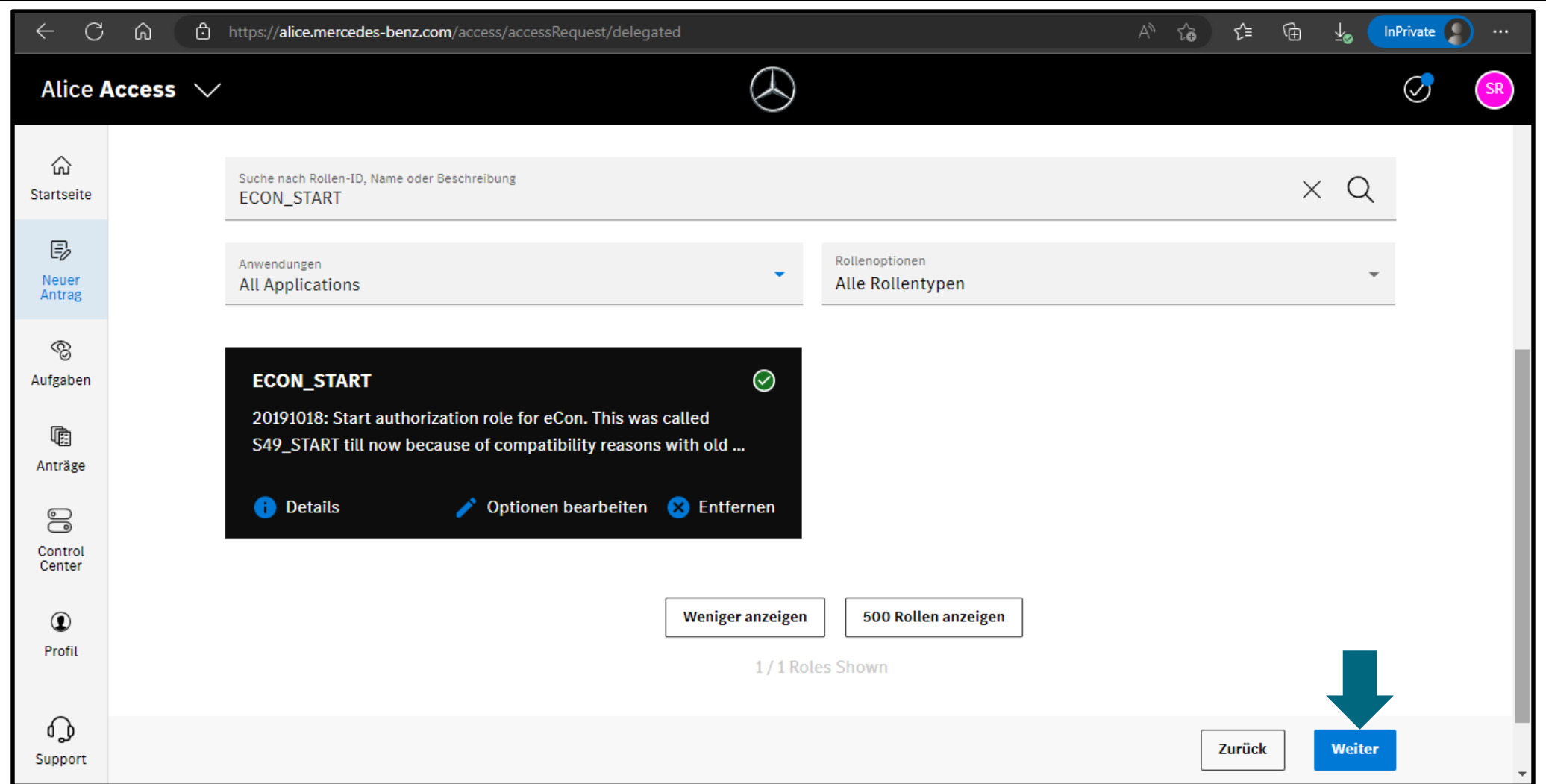

**Schritt 7:** Geben Sie den Grund für die Zuweisung der Rolle für den Benutzer an und klicken Sie auf "**Weiter**".

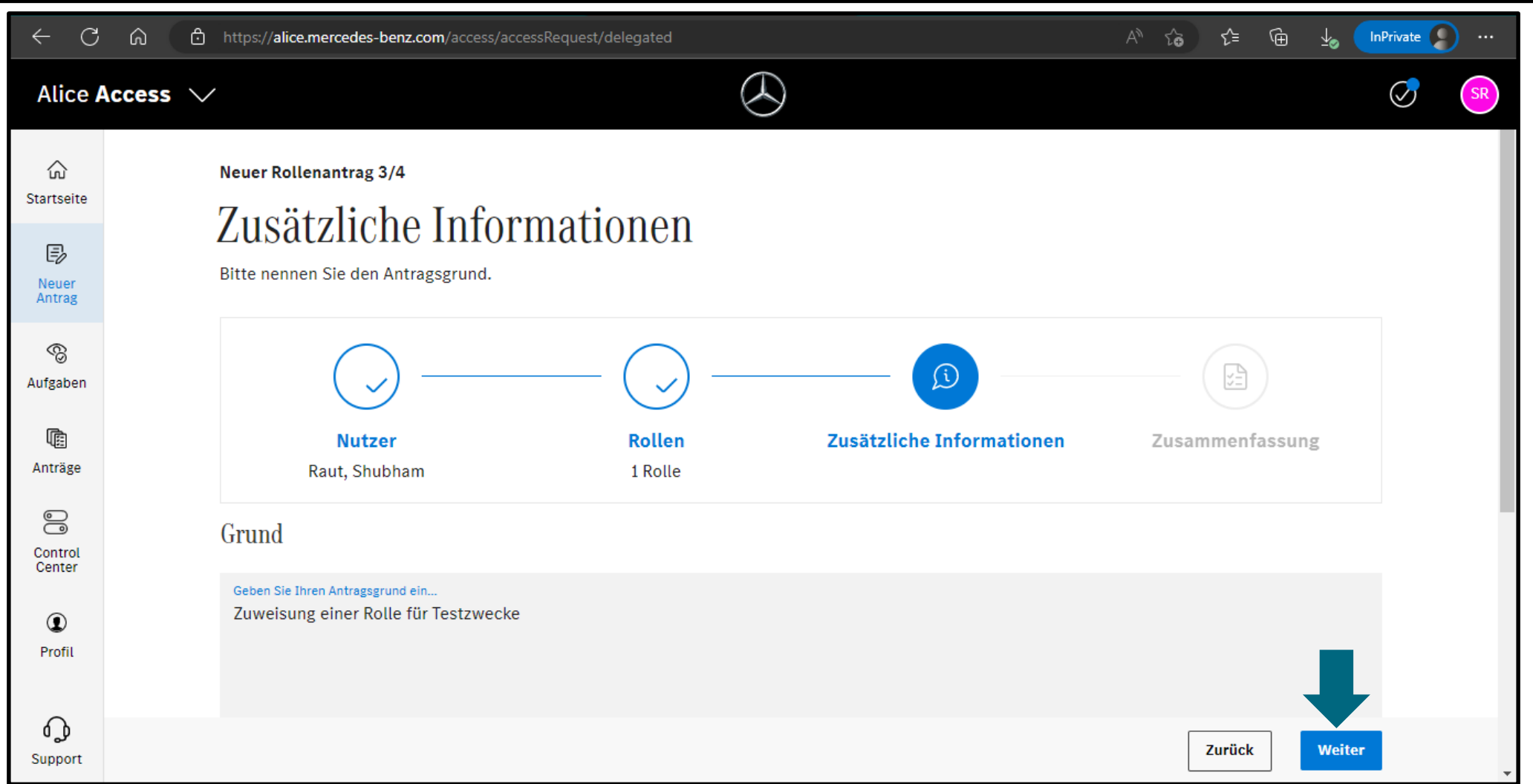

## **Schritt 8:** Überprüfen Sie Ihren Antrag und bestätigen Ihn mit einem Klick auf "**Absenden**".

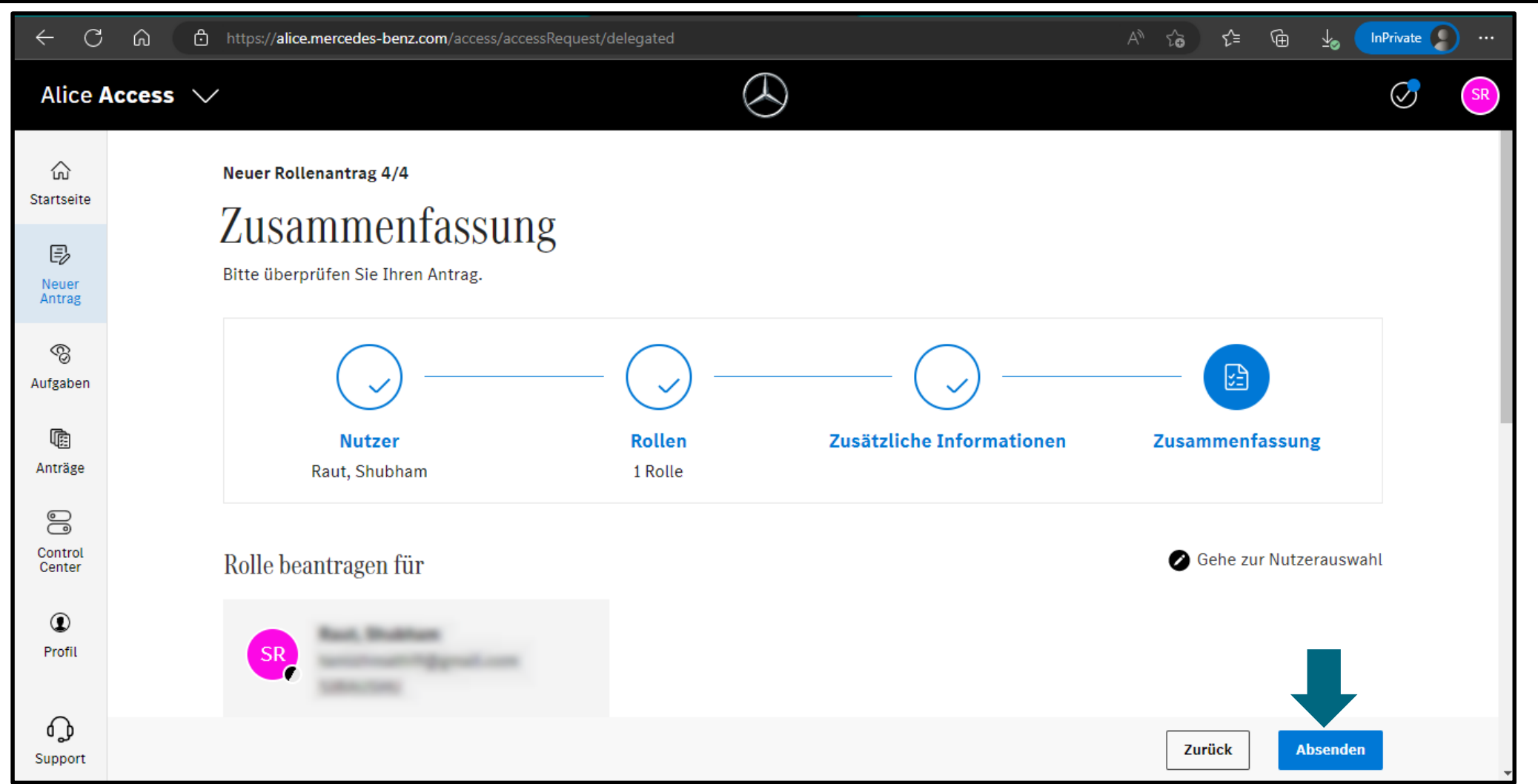

**Schritt 9:** Sobald Sie auf "**Senden**" geklickt haben, wird die entsprechende Rolle dem jeweiligen Benutzer zugewiesen.

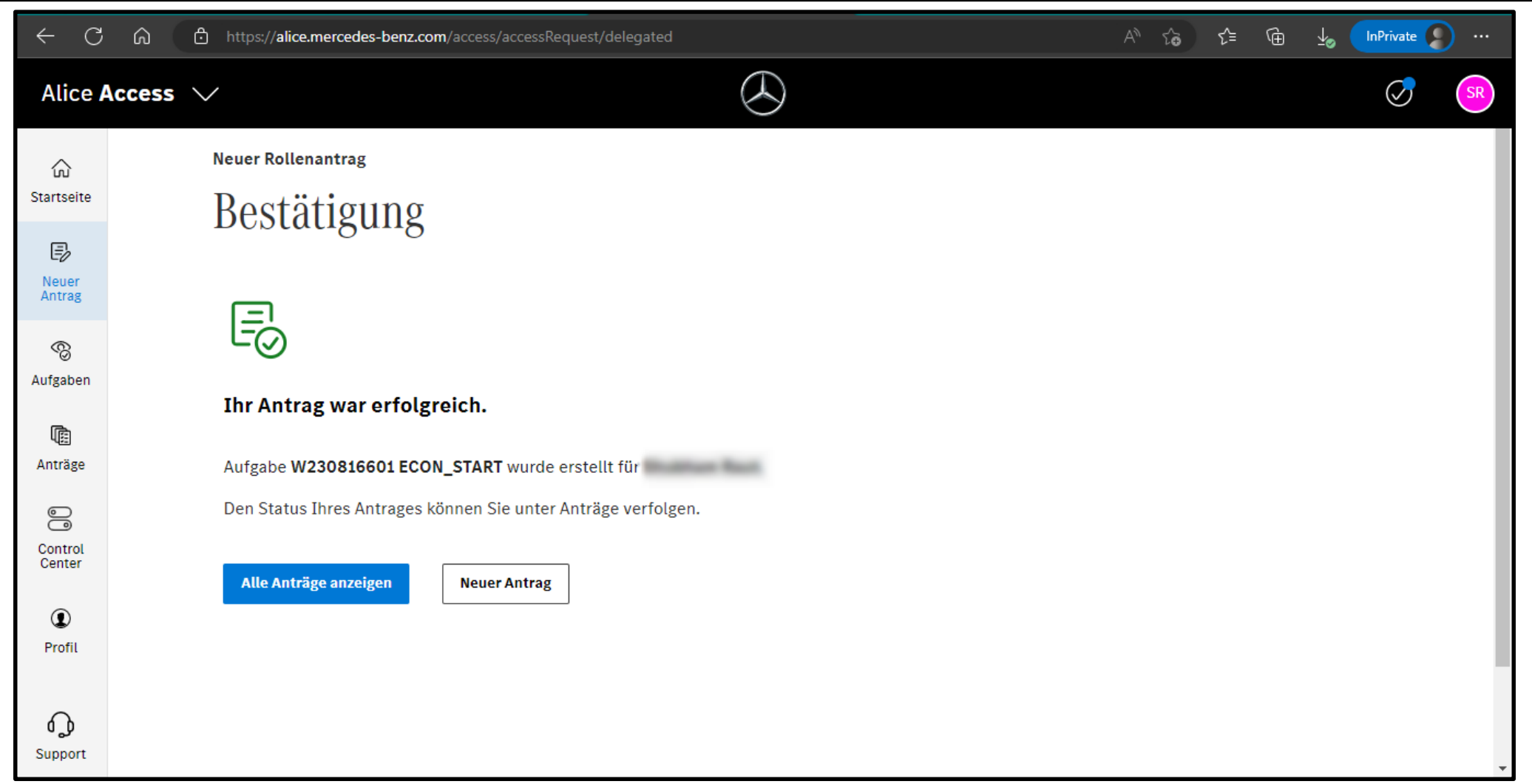